# **MAC Address Filter**

Use MAC (Media Access Control) Filters to authorize wireless clients by their MAC addresses to access your network. When enabled, any client not on the MAC filter list will not be able to access your network.

- MAC Address Select Enable or Disable from the drop-down Filter: menu.
- **MAC Address:** Enter the MAC address you would like to filter. To find the MAC address on a computer, please refer to the Networking Basics section in this manual. Click **Save Settings** to activate and save.

**Note:** Make sure you enter the computer you are currently using to configure the access point first or you will not be able to access the configuration utility once you click Save Settings.

**MAC Filter List:** Displays the list of clients in the filter list.

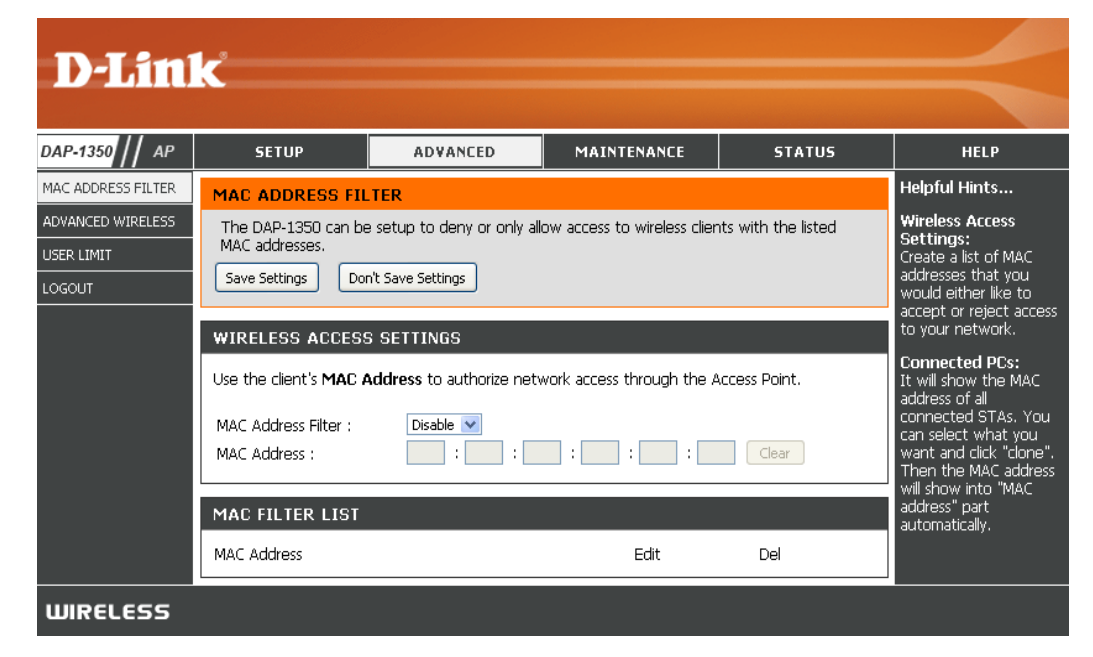

#### **Advanced Wireless**

**Transmit Power:** Sets the transmit power of the antennas.

**Note:** Transmit power is regulated by international standard. Users are forbidden to change its maximum limit.

- **Beacon Period:** Beacons are packets sent by an access point to synchronize a wireless network. Specify a value. 100 is the default setting and is recommended.
- **DTIM Interval:** (Delivery Traffic Indication Message) 1 is the default setting. A DTIM is a countdown informing clients of the next window for listening to broadcast and multicast messages.
- **RTS Threshold:** This value should remain at its default setting of 2346. If inconsistent data flow is a problem, only a minor modification should be made.

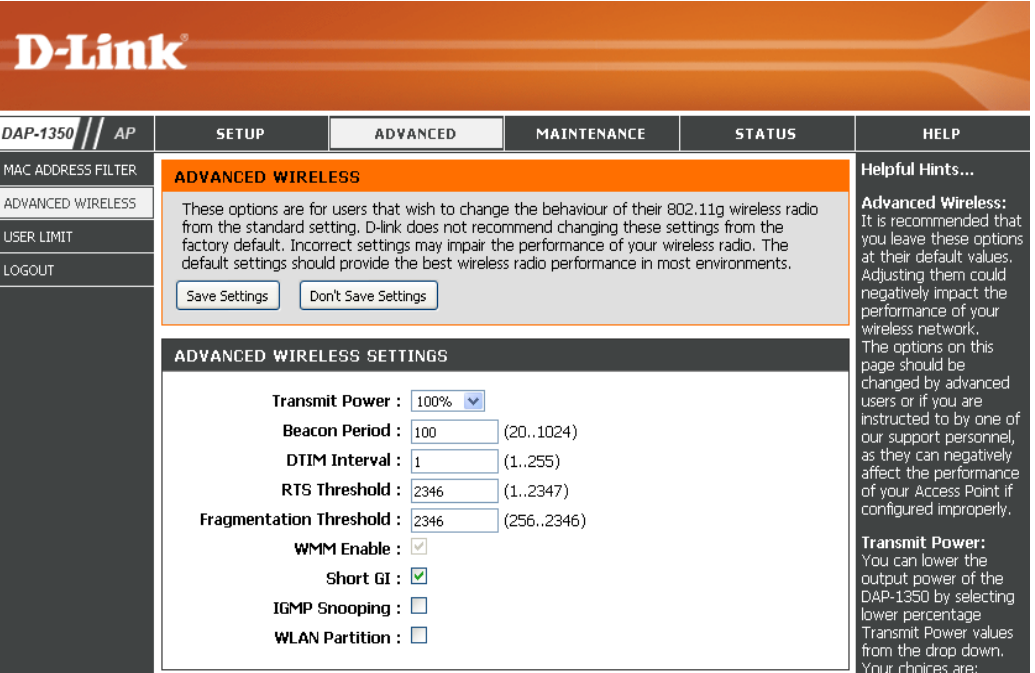

- Fragmentation The fragmentation threshold, which is specified in bytes, determines whether packets will be fragmented. Packets exceeding **Threshold:** the 2346 byte setting will be fragmented before transmission. 2346 is the default setting.
- WMM Enable: WMM is QoS for your wireless network. This will improve the quality of video and voice applications for your wireless clients.
	- Short GI: Check this box to reduce the guard interval time therefore increasing the data capacity. However, it's less reliable and may create higher data loss.

# **User Limit**

Enter the maximum number of wireless clients that can connect at one time to your access point.

- **Enable User** Check the **Enable User Limit** box to enable Limit: this feature.
- User Limit: Enter the maximum number of clients, between 1 and 32.

Save Click Save Settings to save and activate the Settings: new changes.

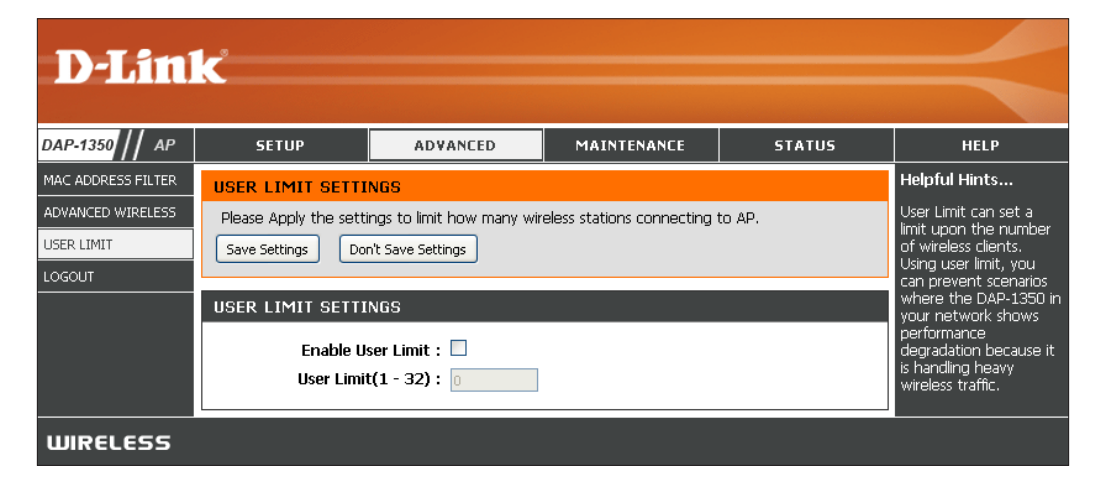

### **Admin**

This page will allow you to change the Administrator password. The administrator password has read/write access.

Password: Enter a new password for the Administrator Login Name. The administrator can make changes to the settings.

**Verify**  Enter the same password that you entered Password: in the previous textbox in order to confirm its accuracy.

**Enable** Enables a challenge-response test to require **Graphical**  users to type letters or numbers from a distorted **Authentication:** image displayed on the screen to prevent online hackers and unauthorized users from gaining access to your router's network settings. This feature is disabled by default.

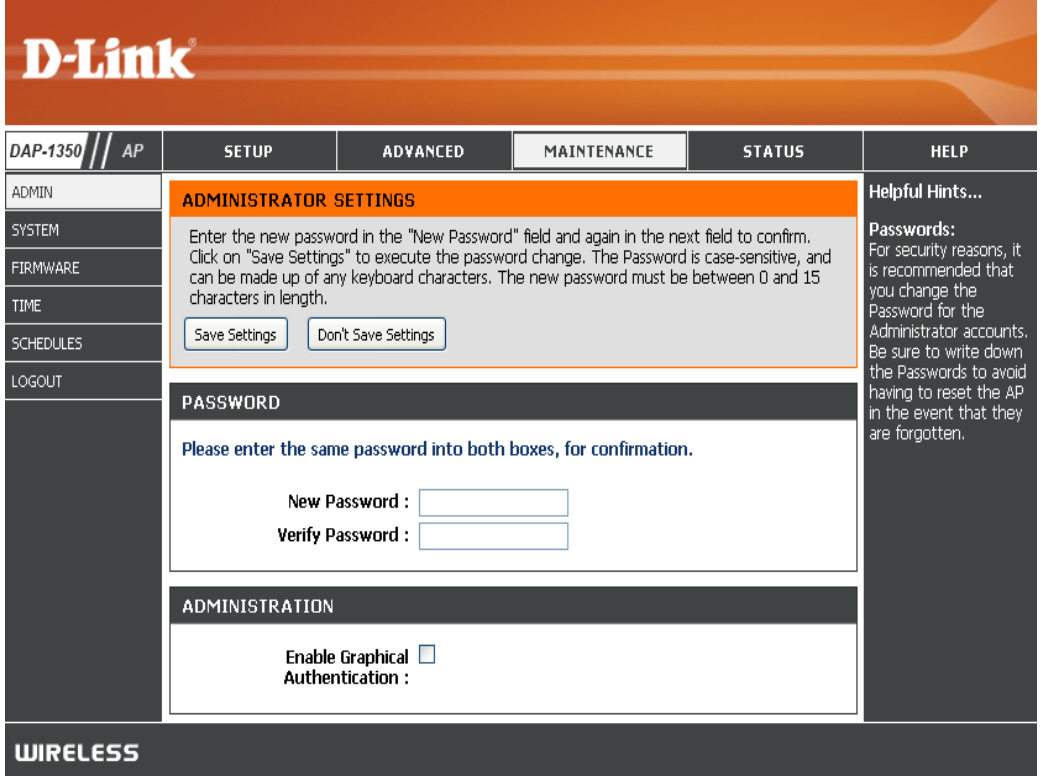

# **System**

Save to **Local** Use this option to save the current access point  **Hard Drive:** configuration settings to a file on the hard disk of the computer you are using. Click the **Save** button. You will then see a file dialog where you can select a location and file name for the settings.

Upload from Use this option to load previously saved access **Local Hard Drive:** point configuration settings. Click **Browse** to find a previously saved configuration file. Then, click the **Upload Settings** button to transfer those settings to the access point.

**Restore to**  This option will restore all configuration settings Factory Default: back to the settings that were in effect at the time the access point was shipped from the factory. Any settings that have not been saved will be lost, including any rules that you have created. If you want to save the current access point configuration settings, use the **Save** button above.

> *Note:* Restoring the factory default settings will not reset the Wi-Fi Protected Status to Not Configured.

**Reboot the**  Click to reboot the access point. **Device:**

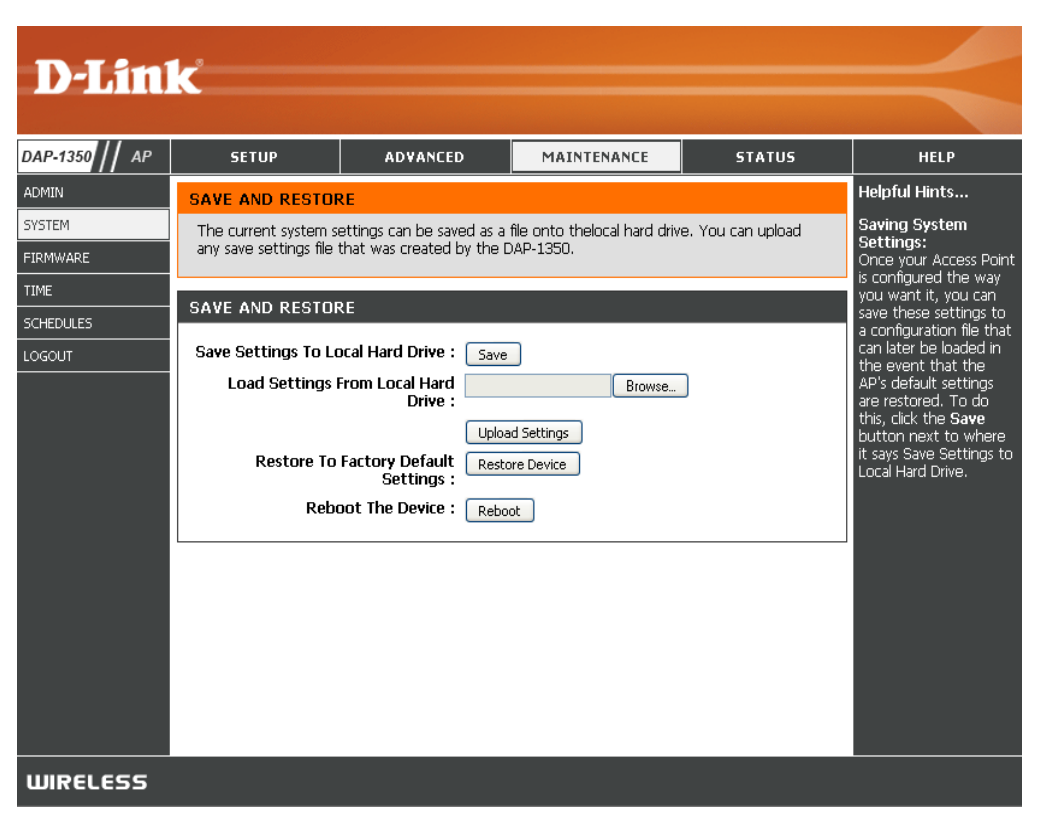

#### **Firmware**

You can upgrade the firmware of the access point here. Make sure the firmware you want to use is on the local hard drive of the computer. Click on **Browse** to locate the firmware file to be used for the update. Please check the D-Link support website for firmware updates at http://support.dlink.com. You can download firmware upgrades to your hard drive from this site.

- **Browse:** After you have downloaded the new firmware, click **Browse** to locate the firmware update on your hard drive. Click **Upload** to complete the firmware upgrade.
- **Upload:** Once you have a firmware update on your computer, use this option to browse for the file and then upload the information into the access point.

#### **Language Pack**

You can change the language of the web UI by uploading available language packs.

Browse: After you have downloaded the new language pack, click **Browse** to locate the language pack file on your hard drive. Click **Upload** to complete the language pack upgrade.

> **Note:** In most cases you must unzip the file first before uploading.

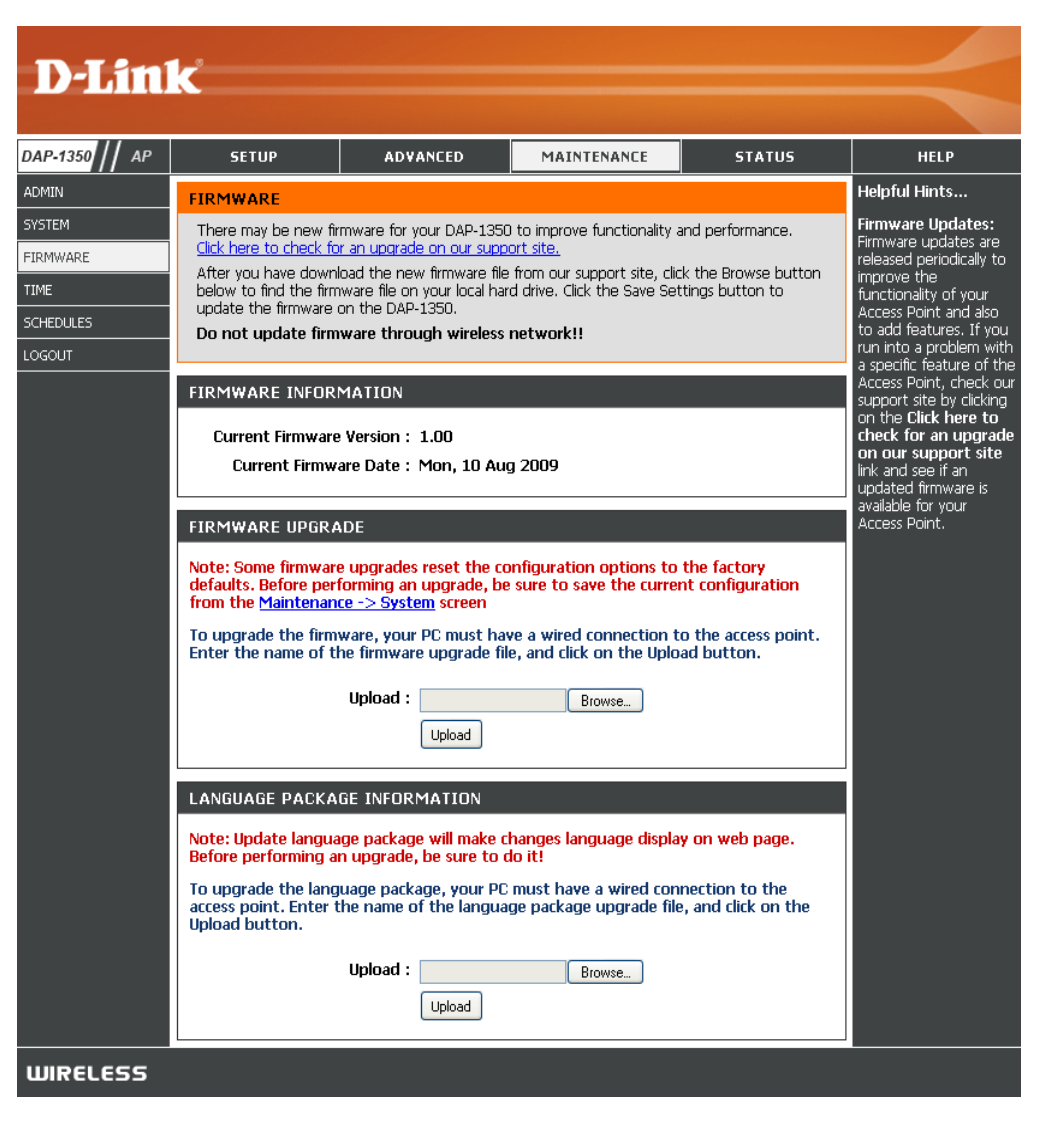

# **Time**

The Time Configuration option allows you to configure, update, and maintain the correct time on the internal system clock. From this section you can set the time zone that you are in. Daylight Saving can also be configured to automatically adjust the time when needed.

- **Time Zone:** Select the Time Zone from the drop-down menu.
- **Daylight Saving:** To select Daylight Saving time manually, click the **Enable Daylight Saving** check box. Next use the drop-down menu to select a Daylight Saving Offset and then enter a start date and an end date for daylight saving time.
- **Enable NTP Server:** NTP is short for Network Time Protocol. NTP synchronizes computer clock times in a network of computers. Check this box to use a NTP server. This will only connect to a server on the Internet, not a local server.
	- NTP Server Used: Enter the NTP server or select one from the drop-down menu.
		- **Date and Time:** To manually input the time, enter the values in these fields for the Year, Month, Day, Hour, Minute, and Second and then click **Save Settings**. You can also click the **Copy Your Computer's Time Settings** button at the bottom of the screen.

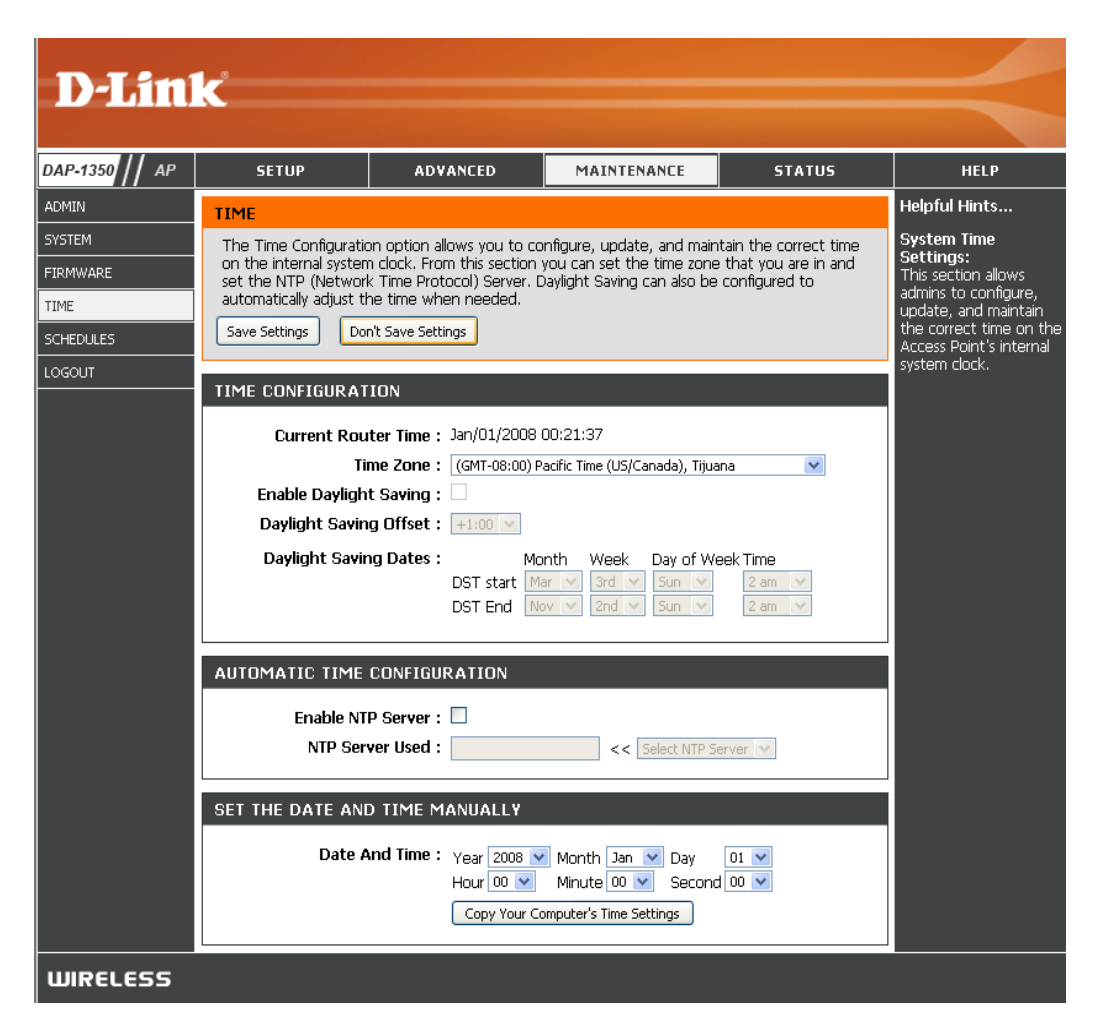

# **Schedules**

Schedules can be created for use with enforcing rules. For example, if you want to restrict web access to Mon-Fri from 3pm to 8pm, you could create a schedule selecting Mon, Tue, Wed, Thu, and Fri and enter a Start Time of 3pm and End Time of 8pm.

Name: Enter a name for your new schedule.

- Days: Select a day, a range of days, or All Week to include every day.
- Check **All Days** or enter a start and end time **Time:** for your schedule.
- Wireless: Select On or Off from the drop-down menu.
	- Add: Click Add to save your schedule. You must click **Save Settings** at the top for your schedules to go into effect.
- Schedule Rules The list of schedules will be listed here. Click List: the Edit icon to make changes or click the **Delete** icon to remove the schedule.

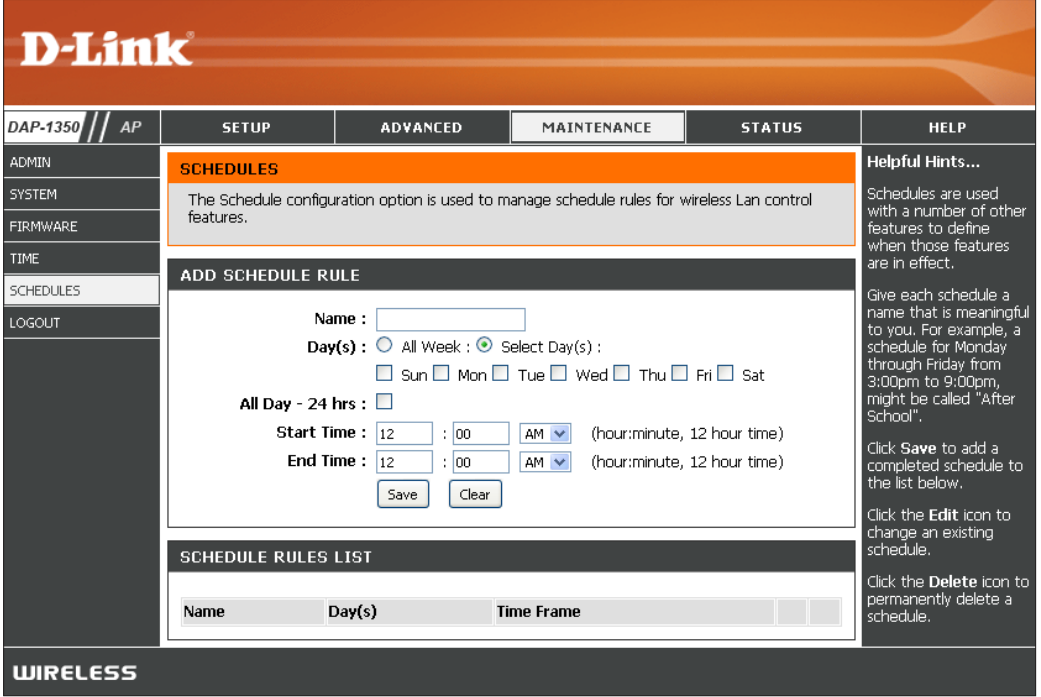

# **Device Info**

This page displays the current information for the DAP-1350. It will display the LAN and wireless LAN information.

- General: Displays the access point's time and firmware version.
	- **LAN:** Displays the MAC address and the private (local) IP settings for the access point.
- **Wireless LAN:** Displays the wireless MAC address and your wireless settings such as SSID and Channel.

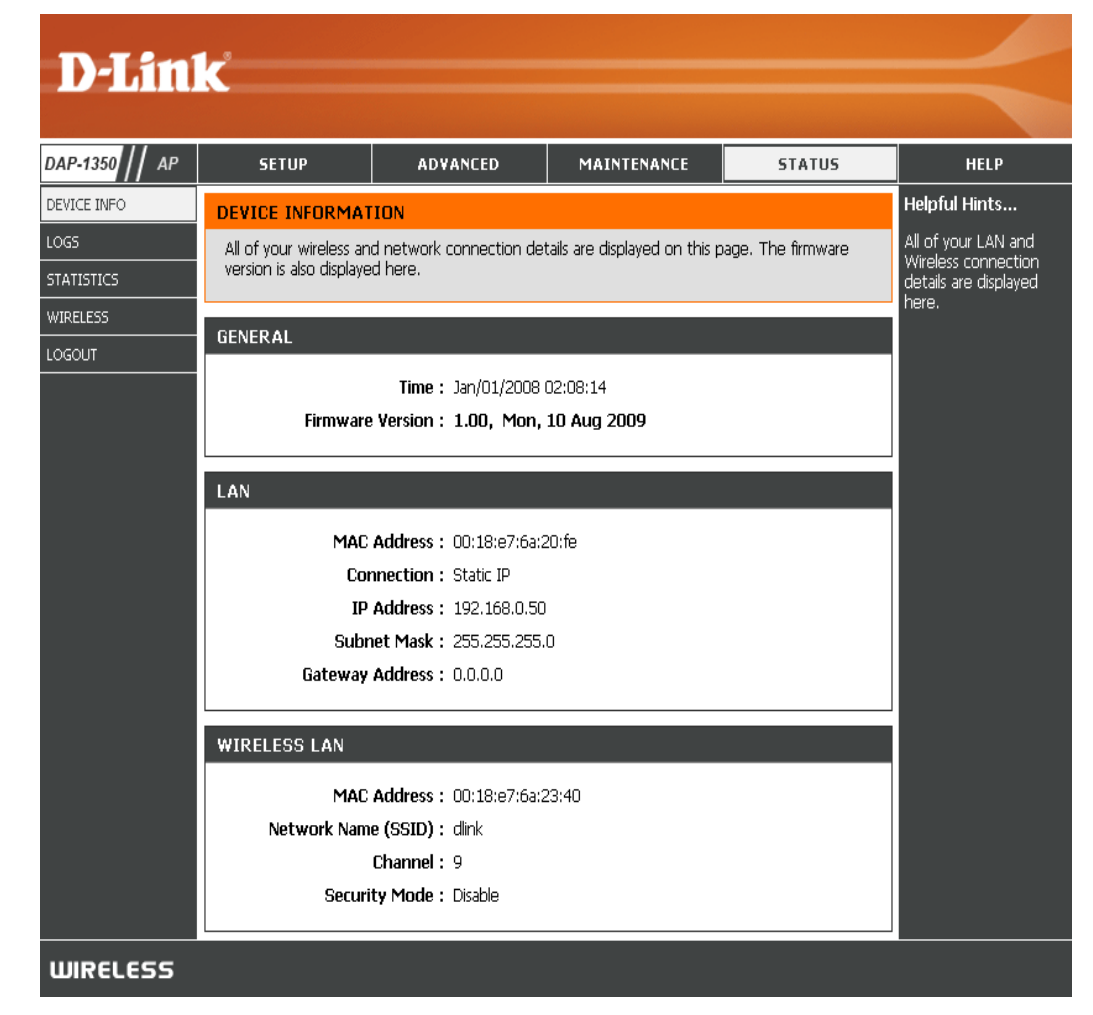

# **Logs**

The DAP-1350 keeps a running log of events and activities occurring on the AP. If the AP is rebooted, the logs are automatically cleared. You can save the log files under Log Setting.

**First Page:** This button directs you to the first page of the log.

**Last Page:** This button directs you to the last page of the log.

- Previous Page: This button directs you to the previous page of the log.
	- **Next Page:** This button directs you to the next page of the log.
	- **Clear Log:** This button clears all current log content.
	- **Log Settings:** This button opens a new menu where you can configure the log settings.

**Refresh:** This button refreshes the log.

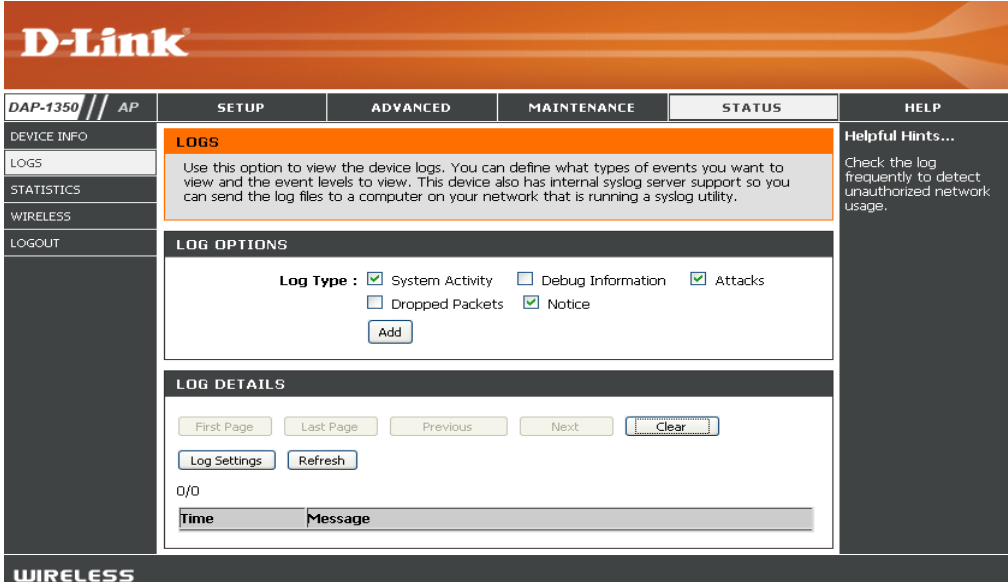

# **Statistics**

The DAP-1350 keeps statistics of the traffic that passes through it. You can view the amount of packets that pass through the LAN and wireless portions of the network. The traffic counter will reset if the access point is rebooted.

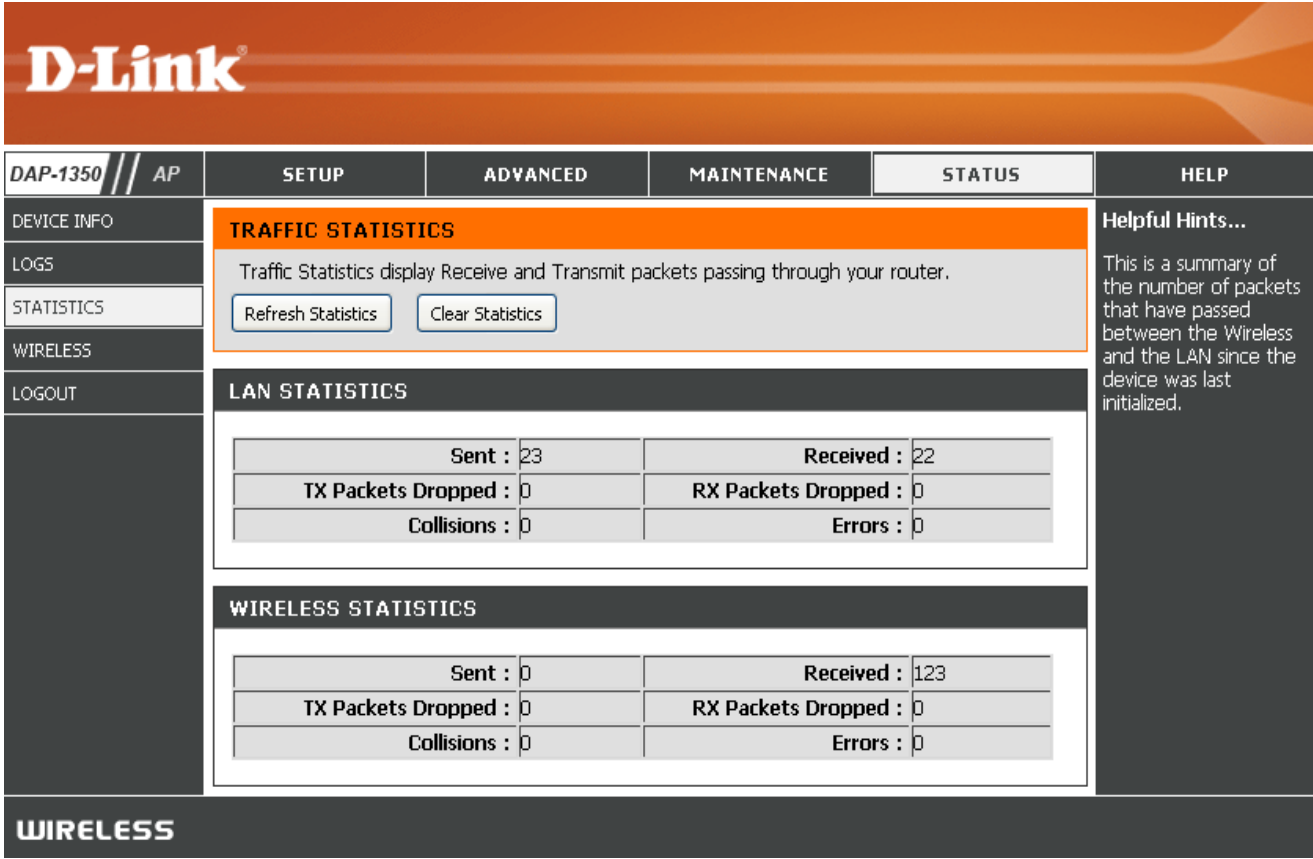

#### **Wireless**

The wireless section allows you to view the wireless clients that are connected to your wireless access point.

**Connection Time:** Displays the amount of time the wireless client has been connected to the access point.

**MAC Address:** The Ethernet ID (MAC address) of the wireless client.

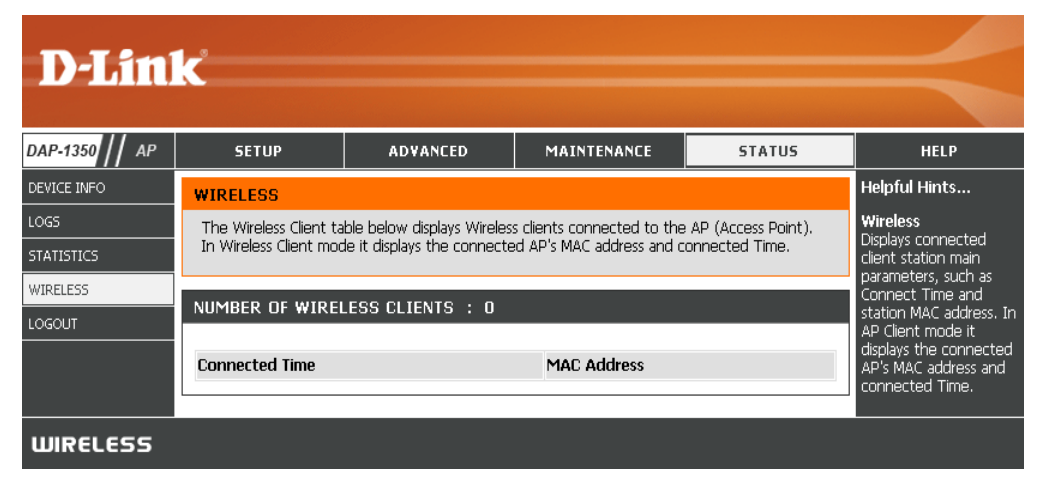

**Help**

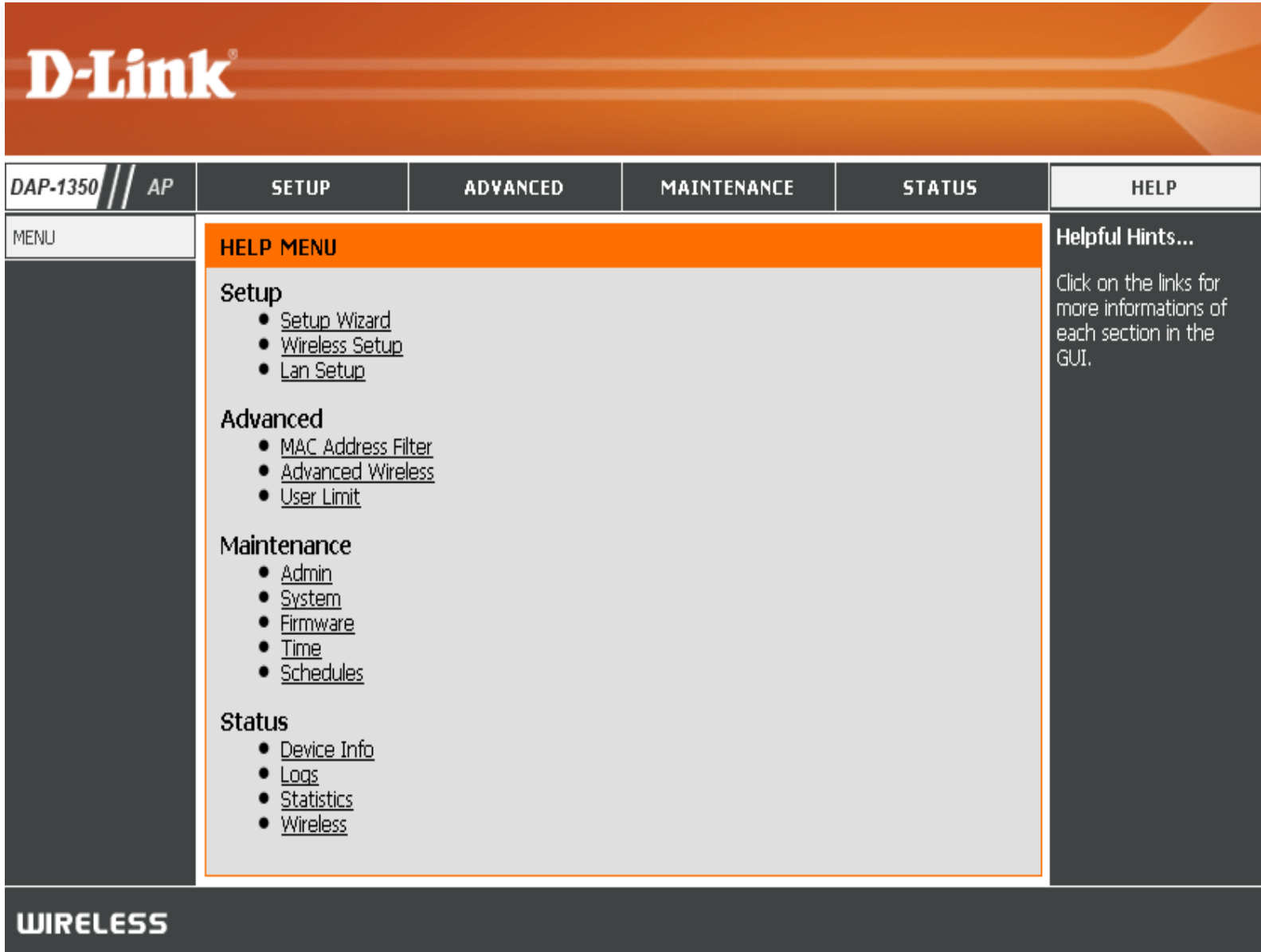

# **Wireless Client Mode**

Change the mode selector to Client on the device. Connect an Ethernet cable from the Ethernet port on the DAP-1350 to a computer for configuration.

If you wish to change the default settings or optimize the performance of the DAP-1350, you may use the web-based configuration utility.

To access the configuration utility, open a web browser such as Internet Explorer and enter **dlinkap** or **192.168.0.50** in the address field.

Type **Admin** and then enter your password. Leave the password blank by default.

If you get a Page Cannot be Displayed error, please refer to the **Troubleshooting** section for assistance.

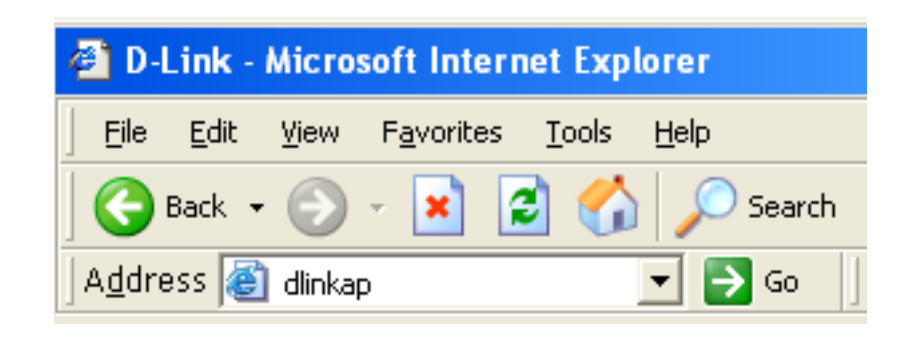

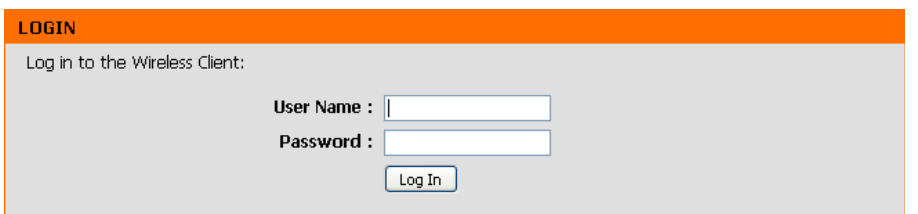

# **Wireless Setup Wizard**

This Wizard is designed to assist you in configuring your DAP-1350 as a wireless client.

Click the **Launch Wireless Setup Wizard** button to use the wizard to setup your network.

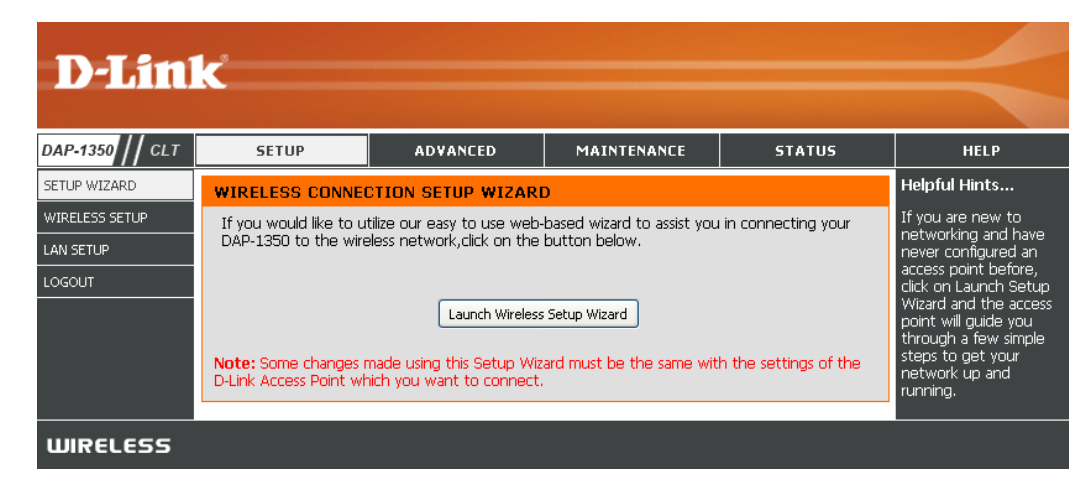

Enter the Device Name of the AP and click **Next** to continue. It is recommended to change the Device Name if there is more than one D-Link device within the same wireless network.

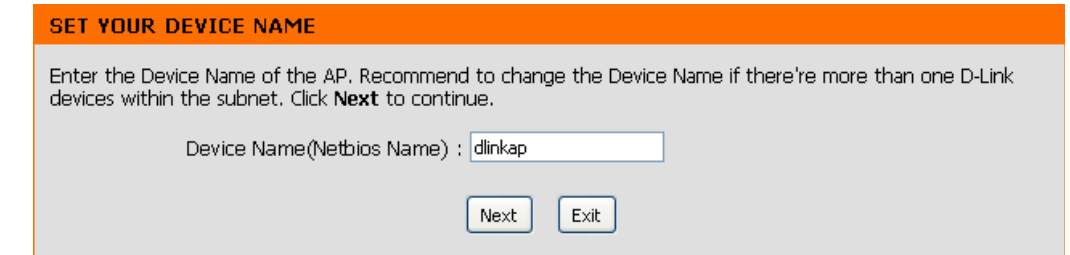

If you want to change the admin account password, enter a new password and click **Next**. It is strongly recommended to change your password.

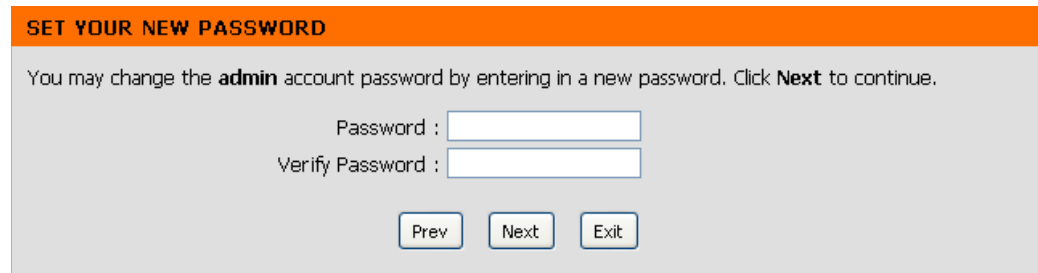

Select **Auto** as the configuration method only if your wireless device supports Wi-Fi Protected Setup (WPS). For **Manual** setup, skip to the next page.

Click **Next** to continue.

#### **SELECT CONFIGURATION METHOD**

Please select one of the following configuration methods. Click Next to continue.

Auto -- Select this option if your wireless device supports WPS(Wi-Fi Protected Setup) O Manual -- Select this option if you want to setup your network manually.

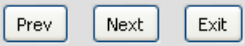

For PBC (Push Button Configuration), skip to the next page.

Select **PIN** to connect your wireless device with WPS. You may click **Generate New PIN** to use a different PIN number. Click Connect to start the WPS scan.

Within 2 minutes, enter the PIN number into the other device you want to connect to.

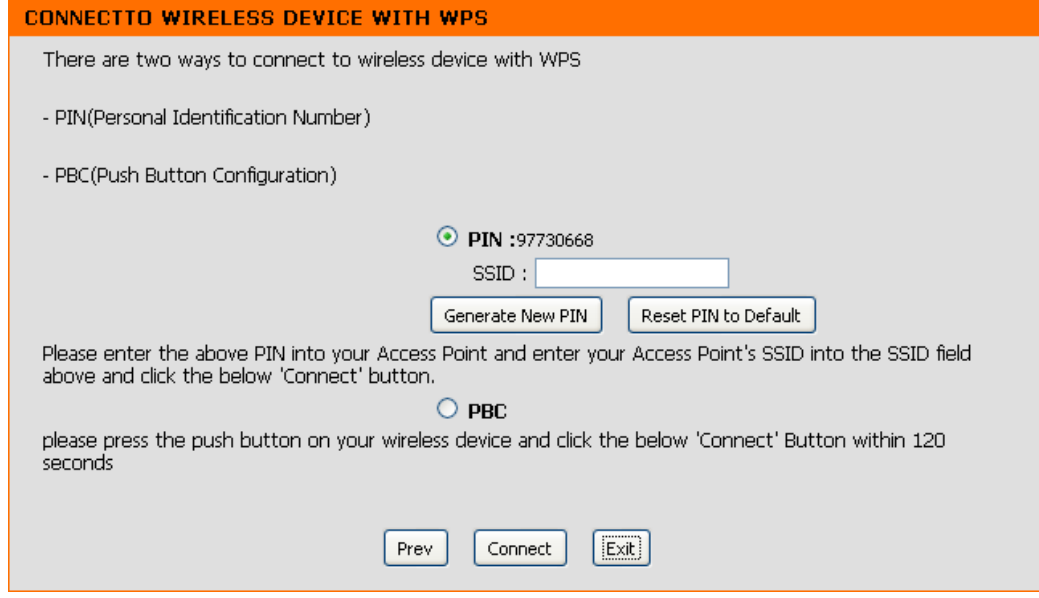

Select **PBC** to use the Push Button Configuration to connect to your network.

Click **Connect** to continue.

*Note: You may also press the WPS button located on the side of the DAP-1350 instead of running this wizard.*

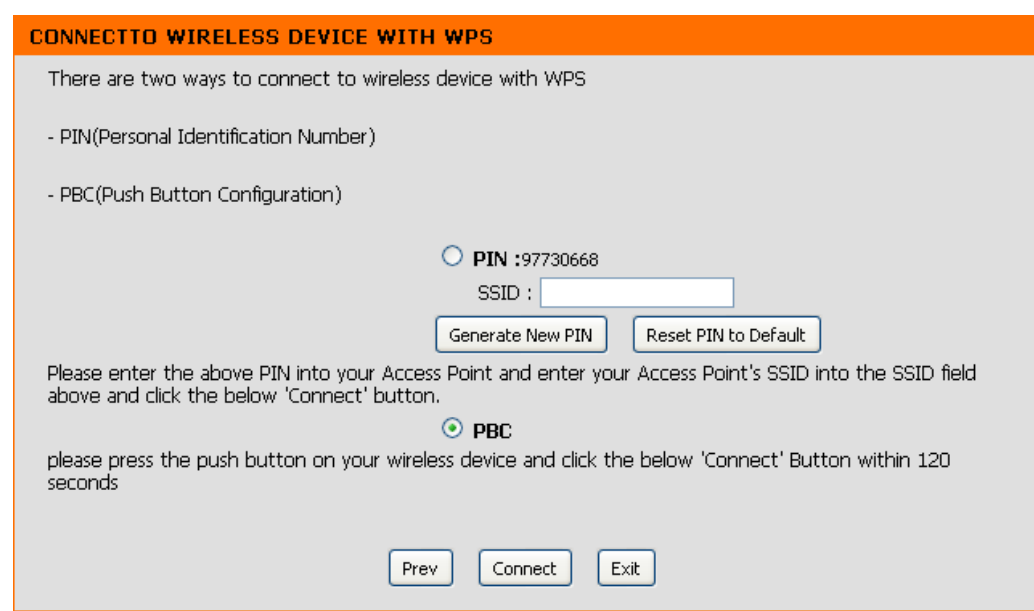

On the device you want to connect to, start the PBC process on the device. You will have 2 minutes to start the PBC process on both devices.

#### **VIRTUAL PUSH BUTTON**

Please press down the Push Button (physical or virtual) on the wireless device you are adding to your wireless network within 118 seconds...

Select **Manual** configuration to setup your network manually.

Enter the network name (SSID) of the network you want to connect to. If you do not know the exact name or would like to search for the wireless network, click

Click **Next** to continue.

**Site Survey**.

Find your access point from the list, click the radio button in the right column, and click **Connect**.

Manual -- Select this option if you want to setup your network manually.

Please select one of the following configuration methods. Click Next to continue.

**SELECT CONFIGURATION METHOD** 

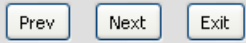

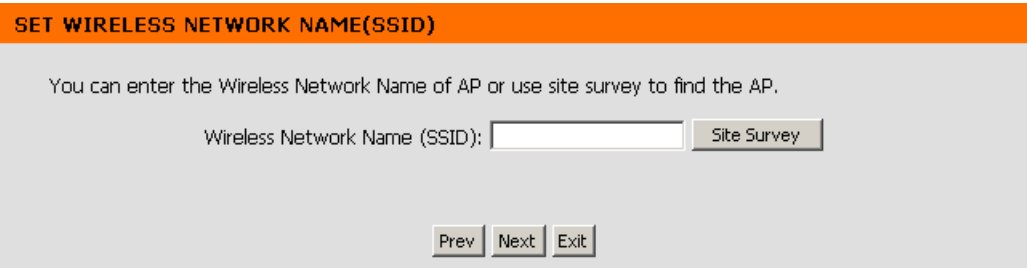

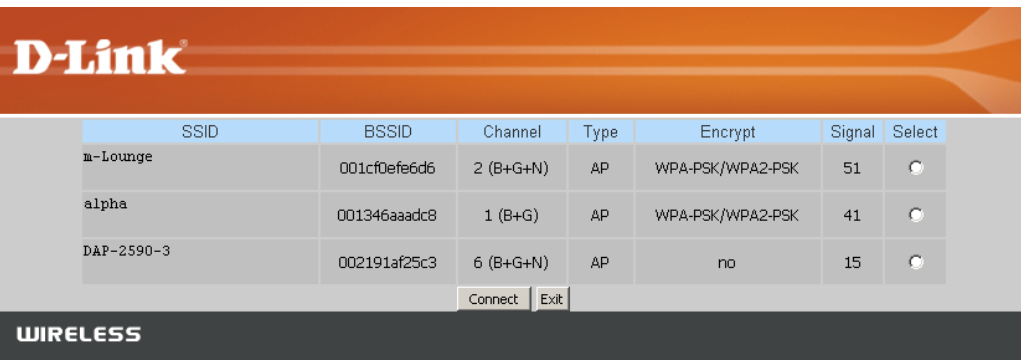

Choose which Security Mode you want to use and click **Next** to continue.

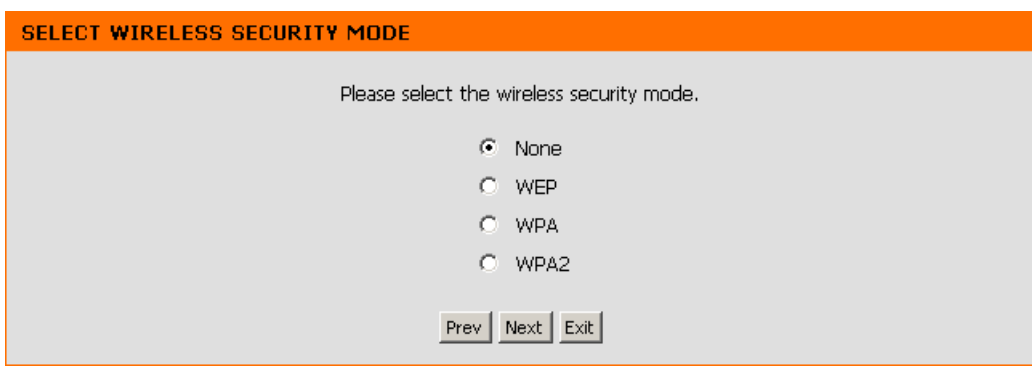

If you select **WEP**, choose the key type (ASCII or HEX), the key size (64 or 128-bit), and enter the wireless security password. Click **Next** to complete the Setup Wizard.

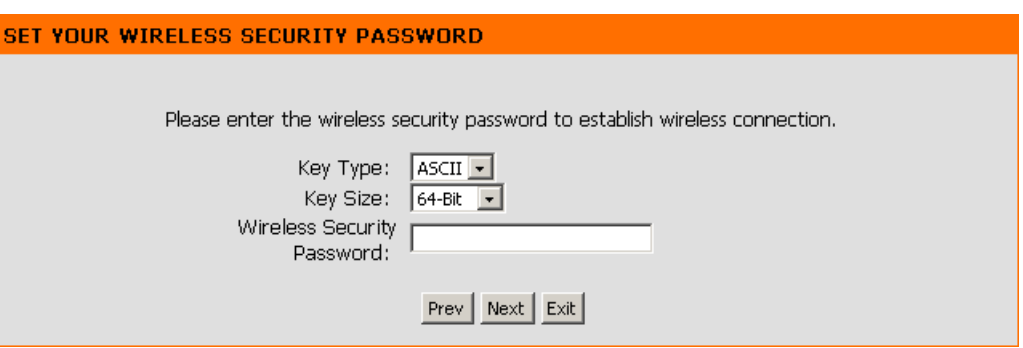

If you select **WPA** or **WPA2**, enter the wireless security password. Click **Next** to complete the Setup Wizard.

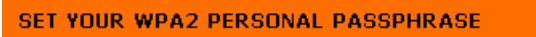

Please enter the WPA2 personal passphrase to establish wireless connection.

WPA2 Personal Passphrase:

(8 to 63 characters)

Prev | Next | Exit |

The Wireless Setup Wizard is complete. Click **Finish** to reboot the device.

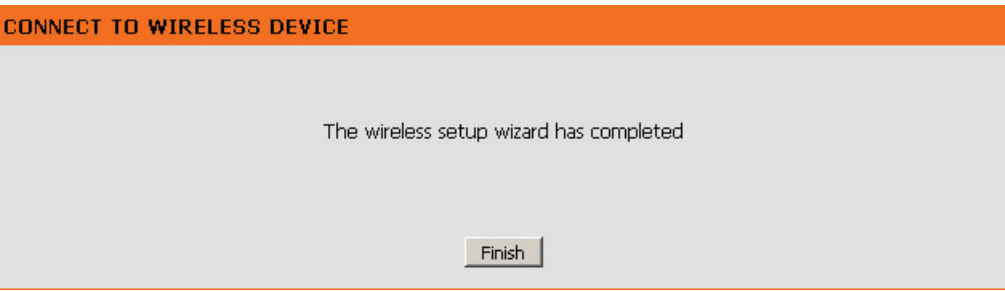

#### **Manual Wireless Setup**

#### **Wireless Mode: Wireless Client Mode** is selected.

- Site Survey: Click Site Survey to display a list of wireless networks in your area. You may select the wireless access point to connect to.
- **Wireless Type:** Select **Infrastructure** if connecting to an access point or wireless router, or select **Ad-Hoc** if connecting to another wireless client.
- Wireless Network Enter the SSID of the wireless network you want to connect **Name:** to. If you do not know for sure, click **Site Survey** and select it from the list, if available.
- Wireless Channel: The channel will automatically change to the channel of the AP you are connected to.
	- **802.11 Mode:** Select the appropriate 802.11 mode based on the wireless clients in your network. Select **Mixed 802.11b/g**, **802.11n Only**, or **Mixed 802.11b/g/n** from the drop-down menu.

**Channel Width:** Select the Channel Width: **Auto 20/40** - Select if you are using both 802.11n and non-802.11n wireless devices. **20MHz** - Select if you are not using any 802.11n wireless clients.

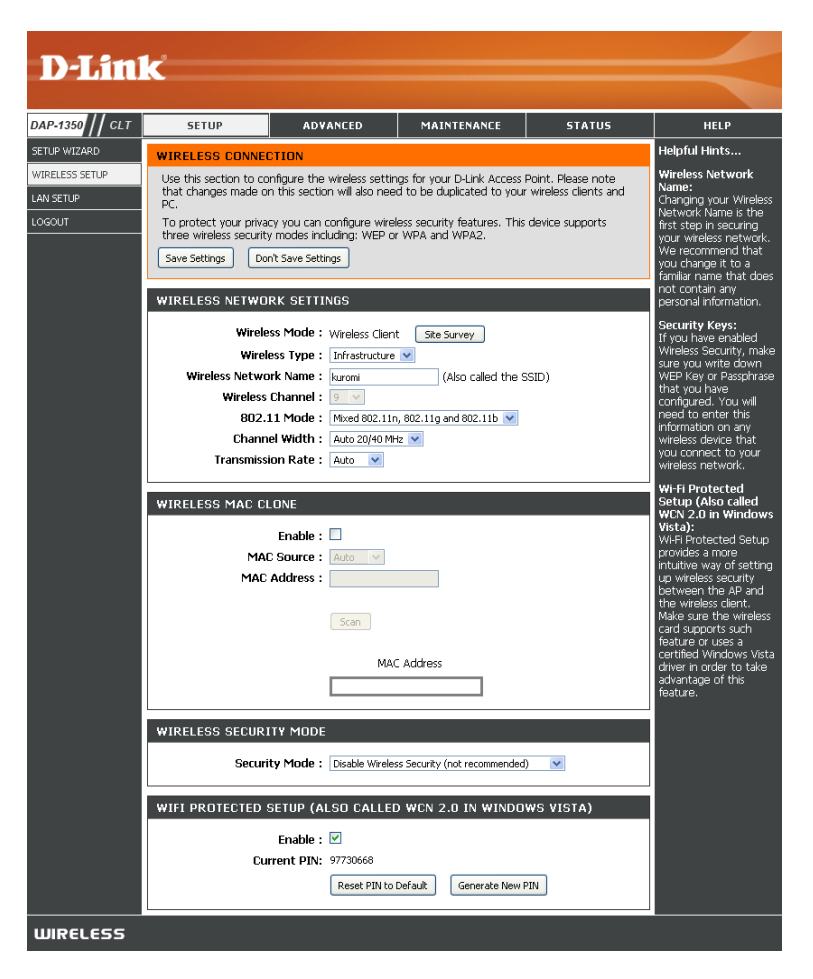

**Transmission Rate:** Select the transmission rate. It is strongly suggested to use the Auto setting for optimal performance.

Wireless MAC You can clone the MAC address of the device connected via Ethernet to the DAP-1350. **Clone:**

**Wireless Security** Select a wireless security setting. Options are **None**, **WEP**, **WPA**, or **WPA2**. See the Wireless Security section in this manual **Mode:** for a detailed explanation of the wireless security options.

**WPS:** Select enable if you want to configure the DAP-1350 with Wi-Fi Protection setup.

# **LAN Settings**

This section will allow you to change the local network settings of the access point and to configure the DHCP settings.

**SET** 

 $\frac{1}{100}$ 

- **LAN Connection**  Use the drop-down menu to select **Dynamic Type: IP** (DHCP) to automatically obtain an IP address on the LAN/private network or select **Static IP** to manually enter the IP settings.
	- **IP Address:** 192.168.0.50 is the default IP Address of the DAP-1350.
	- Subnet Mask: 255.255.255.0 is the default subnet mask. All devices on the network must have the same subnet mask to communicate on the network.
- **Default Gateway:** Enter the IP Address of the gateway in your network.
	- **Device Name:** Enter the Device Name of the AP. It is recommended to change the Device Name if there is more than one D-Link device within the subnet.

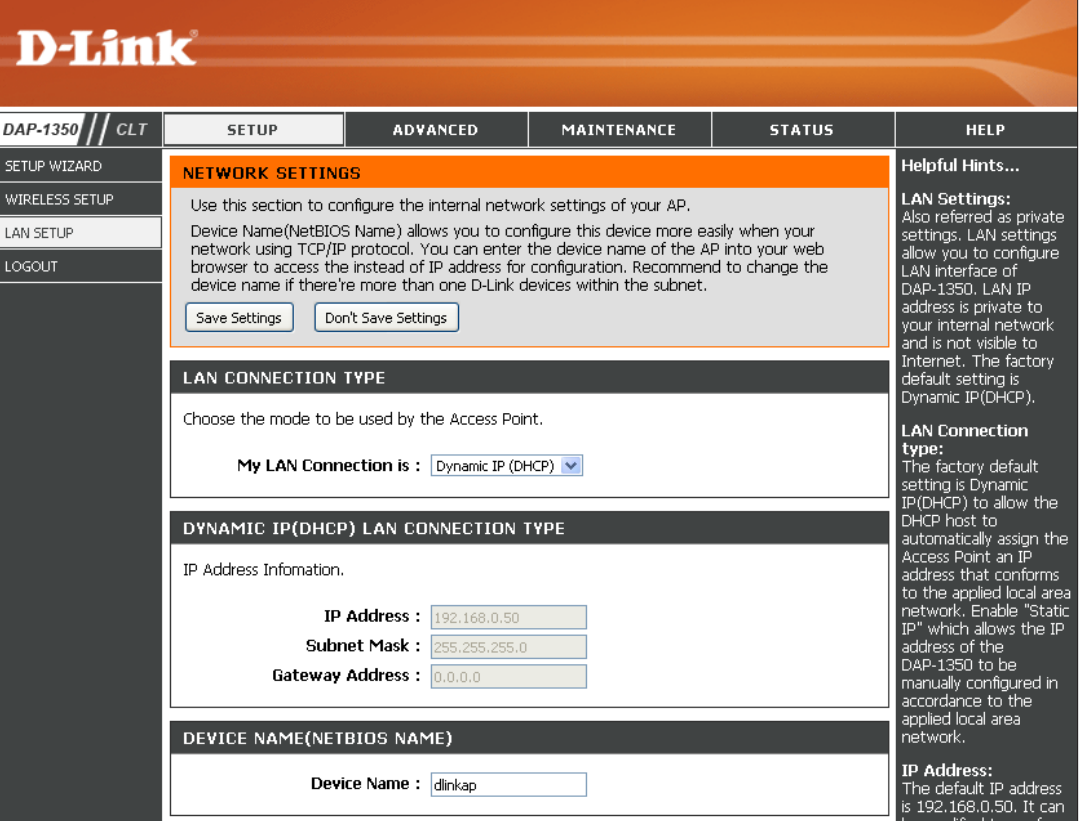

# **Logout**

This section will allow you to change the local network settings of the access point and to configure the DHCP settings.

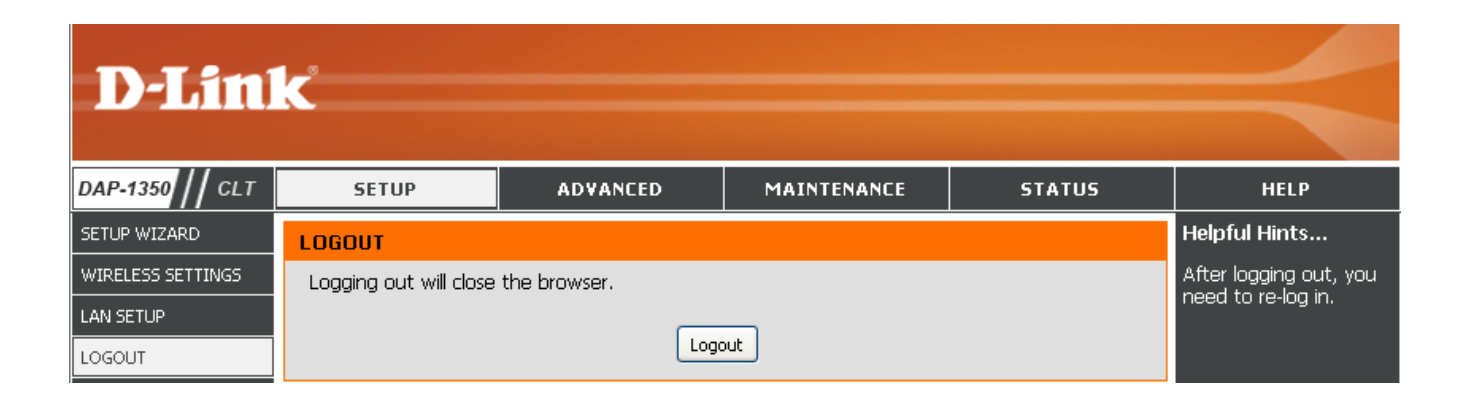

#### **Advanced Wireless**

**Transmit Power:** Sets the transmit power of the antennas.

**Note:** Transmit power is regulated by international standard. Users are forbidden to change its maximum limit.

- **RTS Threshold:** This value should remain at its default setting of 2346. If inconsistent data flow is a problem, only a minor modification should be made.
- **Fragmentation**  The fragmentation threshold, which is specified **Threshold:** in bytes, determines whether packets will be fragmented. Packets exceeding the 2346 byte setting will be fragmented before transmission. 2346 is the default setting.
	- **Short GI:** Check this box to reduce the guard interval time therefore increasing the data capacity. However, it's less reliable and may create higher data loss.

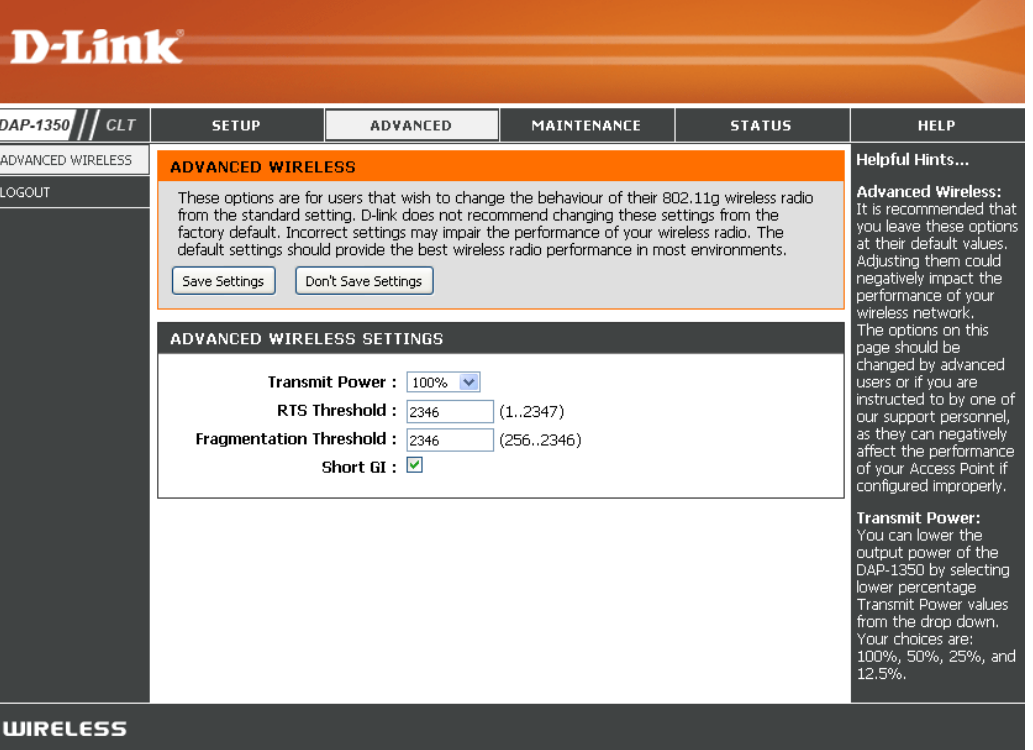

# **Admin**

This page will allow you to change the Administrator password. The administrator password has read/write access.

Password: Enter a new password for the Administrator Login Name. The administrator can make changes to the settings.

**Verify** Enter the same password that you entered Password: in the previous textbox in order to confirm its accuracy.

**Enable** Enables a challenge-response test to require Graphical users to type letters or numbers from a distorted Authentication: image displayed on the screen to prevent online hackers and unauthorized users from gaining access to your router's network settings.

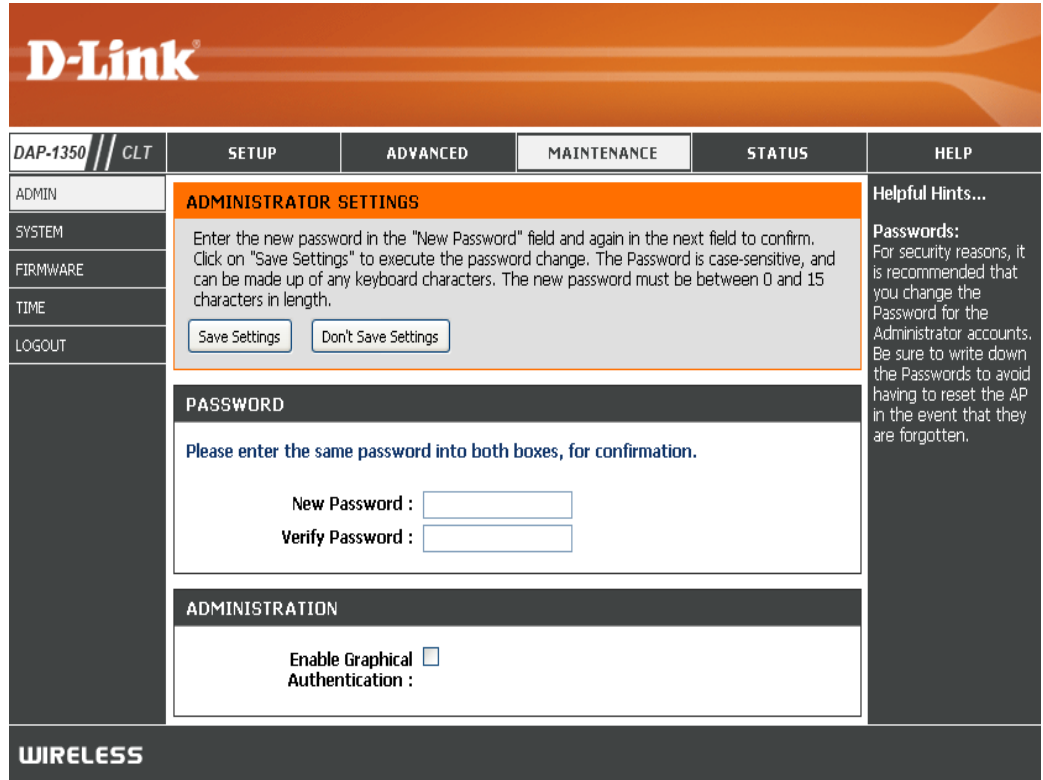

## **System**

- Save to **Local** Use this option to save the current access point  **Hard Drive:** configuration settings to a file on the hard disk of the computer you are using. Click the **Save**  button. You will then see a file dialog where you can select a location and file name for the settings.
- **Load from Local**  Use this option to load previously saved access **Hard Drive:** point configuration settings. Click **Browse** to find a previously saved configuration file. Then, click the **Upload Settings** button to transfer those settings to the access point.
- **Restore to Factory**  This option will restore all configuration settings **Default:** back to the settings that were in effect at the time the access point was shipped from the factory. Any settings that have not been saved will be lost, including any rules that you have created. If you want to save the current access point configuration settings, use the **Save** button above.

*Note:* Restoring the factory default settings will not reset the Wi-Fi Protected Status to Not Configured.

**Reboot the Device:** Click to reboot the access point.

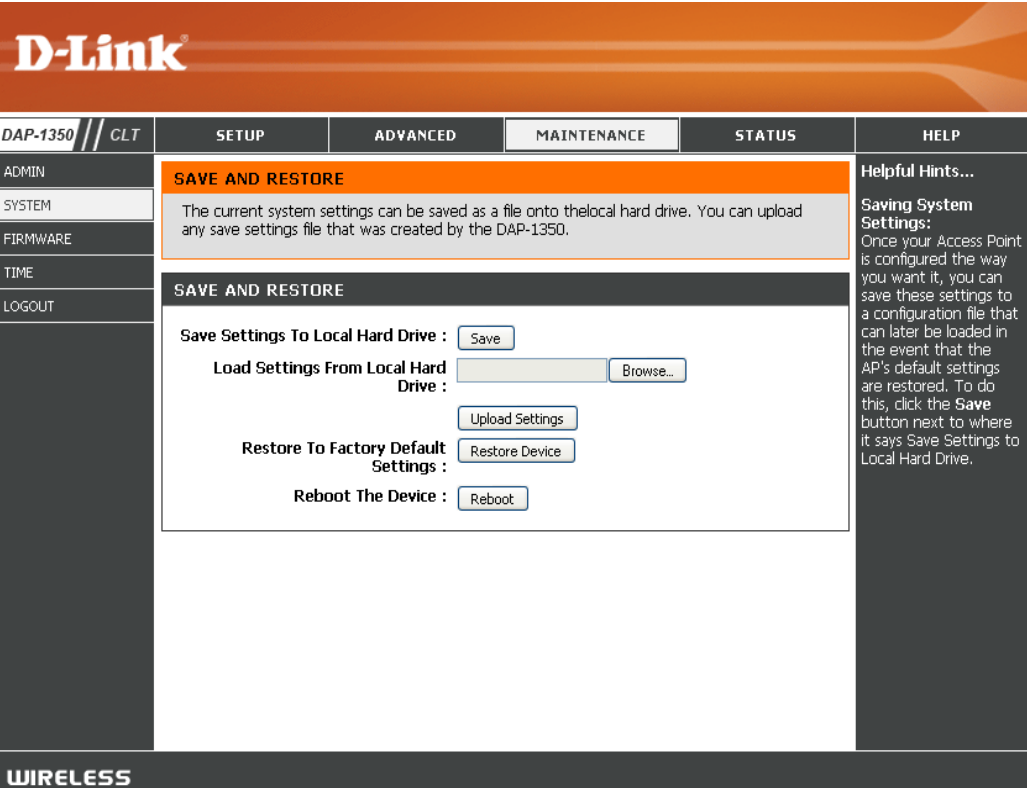

#### **Firmware**

You can upgrade the firmware of the access point here. Make sure the firmware you want to use is on the local hard drive of the computer. Click on **Browse** to locate the firmware file to be used for the update. Please check the D-Link support website for firmware updates at http://support.dlink.com. You can download firmware upgrades to your hard drive from this site.

- **Browse:** After you have downloaded the new firmware, click **Browse** to locate the firmware update on your hard drive. Click **Upload** to complete the firmware upgrade.
- **Upload:** Once you have a firmware update on your computer, use this option to browse for the file and then upload the information into the access point.

#### **Language Pack**

You can change the language of the web UI by uploading available language packs.

Browse: After you have downloaded the new language pack, click **Browse** to locate the language pack file on your hard drive. Click **Upload** to complete the language pack upgrade.

> **Note:** In most cases you must unzip the file first before uploading.

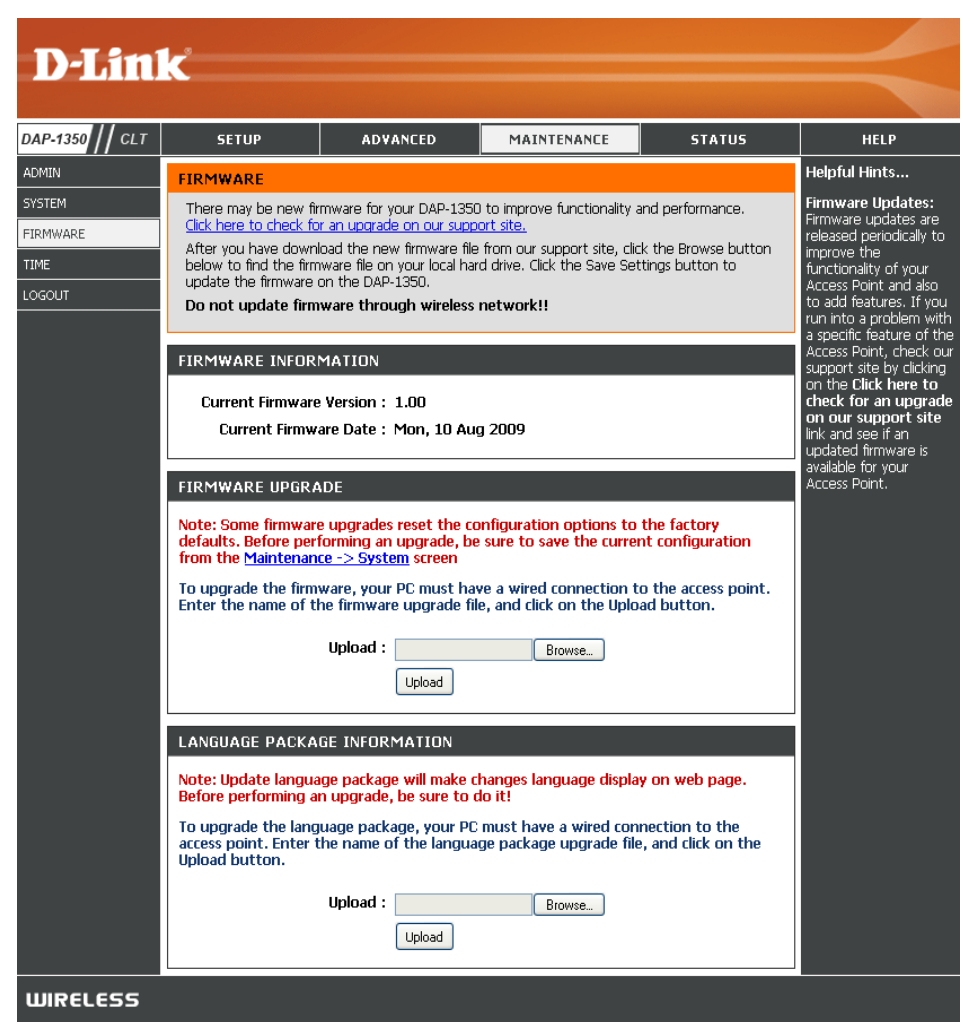

# **Time**

The Time Configuration option allows you to configure, update, and maintain the correct time on the internal system clock. From this section you can set the time zone that you are in. Daylight Saving can also be configured to automatically adjust the time when needed.

- **Time Zone:** Select the Time Zone from the drop-down menu.
- **Daylight Saving:** To select Daylight Saving time manually, click the **Enable Daylight Saving** check box. Next use the drop-down menu to select a Daylight Saving Offset and then enter a start date and an end date for daylight saving time.
- **Enable NTP Server:** NTP is short for Network Time Protocol. NTP synchronizes computer clock times in a network of computers. Check this box to use a NTP server. This will only connect to a server on the Internet, not a local server.
	- NTP Server Used: Enter the NTP server or select one from the drop-down menu.
		- **Date and Time:** To manually input the time, enter the values in these fields for the Year, Month, Day, Hour, Minute, and Second and then click **Save Settings**. You can also click the **Copy Your Computer's Time Settings** button at the bottom of the screen.

![](_page_27_Picture_8.jpeg)

# **Device Info**

This page displays the current information for the DAP-1350. It will display the LAN and wireless LAN information.

- General: Displays the access point's time and firmware version.
	- **LAN:** Displays the MAC address and the private (local) IP settings for the access point.
- **Wireless LAN:** Displays the wireless MAC address and your wireless settings such as SSID and Channel.

![](_page_28_Picture_6.jpeg)

# **Logs**

The DAP-1350 keeps a running log of events and activities occurring on the AP. If the AP is rebooted, the logs are automatically cleared. You can save the log files under Log Setting.

**First Page:** This button directs you to the first page of the log.

**Last Page:** This button directs you to the last page of the log.

- Previous Page: This button directs you to the previous page of the log.
	- **Next Page:** This button directs you to the next page of the log.
	- **Clear Log:** This button clears all current log content.
	- **Log Settings:** This button opens a new menu where you can configure the log settings.

**Refresh:** This button refreshes the log.

![](_page_29_Picture_75.jpeg)

# **Statistics**

The DAP-1350 keeps statistics of the traffic that passes through it. You can view the amount of packets that pass through the LAN and wireless portions of the network. The traffic counter will reset if the access point is rebooted.

![](_page_30_Picture_23.jpeg)

**Help**

![](_page_31_Picture_16.jpeg)

# **Router Mode**

Change the mode selector to Router on the device. Connect an Ethernet cable from the Ethernet port on the DAP-1350 to your broadband modem. You will need to connect wirelessly to the DAP-1350 to configure it.

If you wish to change the default settings or optimize the performance of the DAP-1350, you may use the web-based configuration utility.

To access the configuration utility, open a web browser such as Internet Explorer and enter **dlinkap** or **192.168.0.50** in the address field.

Type **Admin** and then enter your password. Leave the password blank by default.

If you get a Page Cannot be Displayed error, please refer to the **Troubleshooting** section for assistance.

![](_page_32_Picture_7.jpeg)

![](_page_32_Picture_76.jpeg)

# **Setup Wizard**

Click **Launch Internet Connection Setup Wizard** to begin.

If you want to enter your settings without running the wizard, click **Manual Internet Configuration Setup** and skip to page 65.

Click **Next** to continue.

Create a new password and then click **Next** to continue.

![](_page_33_Picture_7.jpeg)

![](_page_33_Picture_8.jpeg)

![](_page_33_Picture_96.jpeg)

Select your time zone from the drop-down menu and then click **Next** to continue.

![](_page_34_Picture_2.jpeg)

Select the type of Internet connection you use and then click **Next** to continue.

![](_page_34_Picture_38.jpeg)

If you selected Dynamic, you may need to enter the MAC address of the computer that was last connected directly to your modem. If you are currently using that computer, click **Clone Your PC's MAC Address** and then click **Next** to continue.

The Host Name is optional but may be required by some ISPs. The default host name is the device name of the Router and may be changed.

![](_page_35_Picture_66.jpeg)

Click **Connect** to save your settings. Once the router is finished rebooting, click **Continue**. Please allow 1-2 minutes to connect.

Close your browser window and reopen it to test your Internet connection. It may take a few tries to initially connect to the Internet.

![](_page_35_Picture_67.jpeg)

## **Internet Setup**

If you opt to set up your Internet connection manually, you will be redirected to a WAN page that allows you to select your Internet type and enter the correct configuration parameters.

Select your Internet connection type using the "**My Internet Connection is"** drop-down menu.

Click the **Save Settings** button when you have configured the connection.

![](_page_36_Picture_34.jpeg)

# **Dynamic IP (DHCP)**

Select Dynamic IP(DHCP) to obtain IP Address information automatically from your ISP. Select this option if your ISP does not give you any IP number to use. This option is commonly used for Cable modem services.

![](_page_37_Picture_99.jpeg)

recommended that you change the default MAC address unless required by your ISP.

# **Static IP**

Select Static IP if all WAN IP information is provided to you by your ISP. You will need to enter in the IP address, subnet mask, gateway address, and DNS address(es) provided to you by your ISP.

INTERNET CONNECTION TYPE

![](_page_38_Picture_120.jpeg)

- Subnet Mask: 255.255.255.0 is the default subnet mask. All devices on the network must have the same subnet mask to communicate on the network.
- **Default Gateway:** Enter the IP Address of the gateway in your network.
- Primary DNS Server: Enter the Primary DNS (Domain Name System) server IP address assigned by your ISP.
- **Secondary DNS Server:** Enter the Secondary DNS (optional) server IP address assigned by your ISP.
	- **MTU:** You may need to change the MTU (Maximum Transmission Unit) for optimal performance with your specific ISP. The default MTU size is 1500.

![](_page_38_Picture_121.jpeg)

Clone Your PC's MAC address

Choose the mode to be used by the router to connect to the Internet.

MAC Address: 00:00:00:00:00:00

- 
- **Clone MAC Address:** The default MAC address is set to the MAC address on the AP (Access Point). You can click the Clone Your PC's MAC Address button to replace the AP's MAC address with the MAC address of your Ethernet card. It is not recommended that you change the default MAC address unless required by your ISP.

# **PPPoE**

Select PPPoE (Point-to-Point Protocol over Ethernet) if your ISP uses a PPPoE connection. Your ISP will provide you with a username and password. This option is typically used for DSL services. Make sure to remove your PPPoE software from your computer. The software is no longer needed and will not work through the DAP-1350.

**Username:** Enter your PPPoE user name.

Password: Enter your PPPoE password and then retype the password in the next box.

Service Name: Enter the ISP Service Name (optional).

**Reconnect Mode:** Select **Always on**, **On Demand** or **Manual**.

**Maximum Idle Time:** Enter the time (in minutes) where the router will disconnect if idle for the time specified.

- **DNS Servers:** Enter the Primary and Secondary DNS (Domain Name System) server IP address assigned by your ISP.
	- **MTU:** You may need to change the MTU (Maximum Transmission Unit) for optimal performance with your specific ISP. The default MTU size is 1400.

**Clone MAC Address:** The default MAC address is set to the MAC address on the AP (Access Point). You can click the **Clone Your PC's MAC Address** button to

![](_page_39_Picture_122.jpeg)

replace the AP's MAC address with the MAC address of your Ethernet card. It is not recommended that you change the default MAC address unless required by your ISP.

#### **PPTP**

Choose PPTP (Point-to-Point Tunneling Protocol) if your ISP uses a PPTP connection. Your ISP will provide you with a username and password. This option is typically used for DSL services.

![](_page_40_Picture_126.jpeg)

**Clone MAC Address:** The default MAC address is set to the MAC address on the AP (Access Point). You can click the **Clone Your PC's MAC Address** button to replace the AP's MAC address with the MAC address of your Ethernet card. It is not recommended that you change the default MAC address unless required by your ISP.

# **L2TP**

Choose L2TP (Point-to-Point Tunneling Protocol) if your ISP uses a L2TP connection. Your ISP will provide you with a username and password. This option is typically used for DSL services.

![](_page_41_Picture_125.jpeg)

**Clone MAC Address:** The default MAC address is set to the MAC address on the AP (Access Point). You can click the **Clone Your PC's MAC Address** button to replace the AP's MAC address with the MAC address of your Ethernet card. It is not recommended that you change the default MAC address unless required by your ISP.

# **Wireless Setup Wizard**

You may click **Wireless Network Setup Wizard** to quickly configure your router. Refer to the next page.

To set up your wireless network, click **Add Wireless Device With WPS** and skip to page 76.

If you want to enter your settings without running the wizard, click **Manual Wireless Network Setup** and skip to page 77.

![](_page_42_Picture_5.jpeg)

Type your desired wireless network name (SSID).

**Automatically:** Select this option to automatically generate the router's network key and click **Next**.

**Manually:** Select this option to manually enter your network key and click **Next**.

![](_page_43_Picture_55.jpeg)

If you selected **Automatically**, the summary window will display your settings. Write down the security key and enter this on your wireless clients. Click **Save** to save your settings.

![](_page_43_Picture_56.jpeg)

If you selected **Manually assign a network key** as the configuration method, enter your network key. This key must be entered on your wireless clients.

Check the **Use WPA encryption instead of WEP** box to use WPA Encryption instead of WEP.

Click **Next** to continue.

![](_page_44_Picture_56.jpeg)

For **WEP** encryption, enter a Network Key exactly 5 or 13 characters long or exactly 10 or 26 characters using 0-9 and A-F.

Click **Next** to continue.

![](_page_44_Picture_57.jpeg)

The summary screen will appear.

Click **Save** to continue.

![](_page_45_Picture_50.jpeg)

If you select **WPA**, enter the wireless security password (8-32 characters). Click **Next** to complete the Setup Wizard.

Click **Next** to continue.

![](_page_45_Picture_51.jpeg)

The summary screen will appear.

Click **Save** to continue.

![](_page_45_Picture_52.jpeg)

#### **Add Wireless Device with WPS Wizard**

From the **Setup** > **Wireless Settings** screen, click **Add Wireless Device with WPS**.

![](_page_46_Picture_121.jpeg)

Select **Auto** to add a wireless client using WPS (Wi-Fi Protected Setup). Once you select **Auto** and click **Connect**, you will have a 120 second time limit to apply the settings to your wireless client(s) and successfully establish a connection.

If you select **Manual**, a settings summary screen will appear. Write down the security key and enter this on your wireless clients.

**PIN:** Select this option to use PIN method. In order to use this method you must know the wireless client's 8 digit PIN and click **Connect**.

**PBC:** Select this option to use PBC (Push Button) method to add a wireless client. Click **Connect**.

![](_page_46_Picture_8.jpeg)

STEP 1: SELECT CONFIGURATION METHOD FOR YOUR WIRELESS NETWORK Please select one of following configuration methods and click next to continue. Auto Select this option if your wireless device supports WPS (Wi-Fi Protected Setup) **Manual**  $\bigcirc$  Select this option will display the current wireless settings for you to configure the wireless device manually Prev Next Cancel Connect

## **Wireless Settings**

 $\frac{1}{\sqrt{2}}$ 

WIRI<br>NET\<br>USB

- **Enable Wireless:** Select this to turn the Wi-Fi module on and off. Use the drop-down box to select if you want to use a schedule. Click **Add New Schedule** to add or change a schedule.
- **Wireless Network** Enter a wireless network name (SSID) for your **Name:** network (up to 32 characters).
	- **Wireless Mode:** Select the appropriate 802.11 mode based on the wireless clients in your network. The drop-down menu options are **802.11g Only**, **Mixed 802.11b/g**, **802.11b Only**, **802.11n Only**, or **Mixed 802.11b/g/n**.

**Enable Auto** Check this box to have the device automatically **Channel Scan:** scan for the best available channel.

**Wireless Channel:** Select a wireless channel. It is recommended to use channels 1,6, or 11. This option will be disabled if the *Auto Channel Scan* box is checked.

![](_page_47_Picture_153.jpeg)

- **Transmission Rate:** Select the transmission rate. It is strongly suggested to use the Auto setting for optimal performance.
	- **Channel Width:**  Select the appropriate channel width between **20MHz** or **Auto 20/40MHz** from the drop-down menu.
	- **Visibility Status:** Select **Invisible** if you do not want the SSID of your wireless network to be broadcast by the DAP-1350. If Invisible is selected, the SSID of the DAP-1350 will not be seen by Site Survey utilities so your wireless clients will have to know the SSID of your DAP-1350 in order to connect to it.
- **Wireless Security** Select a wireless security setting. Options are None, WEP, WPA, or WPA2. Refer to the **Wireless Security** section of this **Mode:** manual for a detailed explanation of the wireless security options.

#### **Network Settings**

IP Address: Enter the IP address of the router. The default IP address is 192.168.0.1.

> If you change the IP address, once you click **Apply**, you will need to enter the new IP address in your browser to get back into the configuration utility.

Subnet Mask: Enter the Subnet Mask. The default subnet mask is 255.255.255.0.

Local Domain: Enter the Domain name (Optional).

**Enable DNS Relay:** Uncheck the box to transfer the DNS server information from your ISP to your computers. If checked, your computers will use the router for a DNS server.

![](_page_48_Picture_74.jpeg)

# **DHCP Server Settings**

DHCP stands for Dynamic Host Control Protocol. The DAP-1350 has a built-in DHCP server. The DHCP Server will automatically assign an IP address to the computers on the LAN/private network. Be sure to set your computers to be DHCP clients by setting their TCP/IP settings to "Obtain an IP Address Automatically." When you turn your computers on, they will automatically load the proper TCP/IP settings provided by the DAP-1350. The DHCP Server will automatically allocate an unused IP address from the IP address pool to the requesting computer. You must specify the starting and ending address of the IP address pool.

- **Enable DHCP** Check this box to enable the DHCP server on Server: your router. Uncheck to disable this function.
- **DHCP IP Address** Enter the starting and ending IP addresses for Range: the DHCP server's IP assignment.

**Note:** If you statically (manually) assign IP addresses to your computers or devices, make sure the IP addresses are outside of this range or you may have an IP conflict.

Lease Time: The length of time for the IP address lease. Enter the Lease time in minutes.

Add DHCP Refer to the next page for the DHCP Reservation **Reservation:** function.

![](_page_49_Picture_102.jpeg)